#### *GRAFENTHAL SNMP PRO Installationsanleitung Windows*

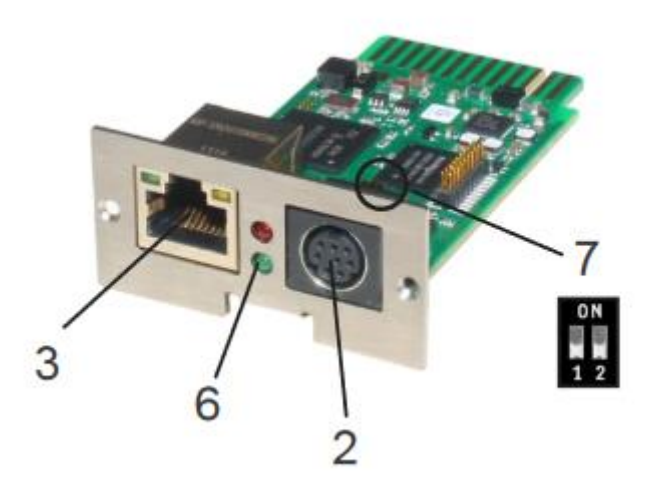

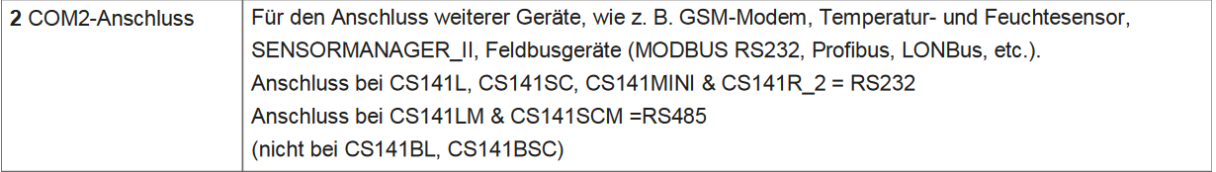

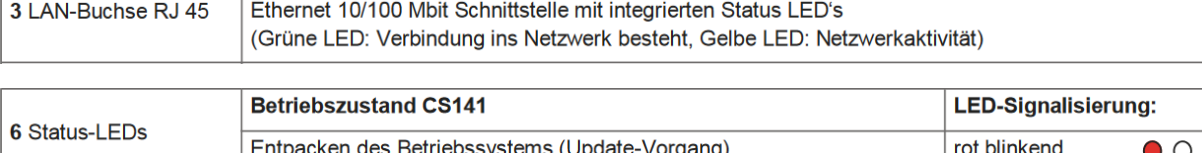

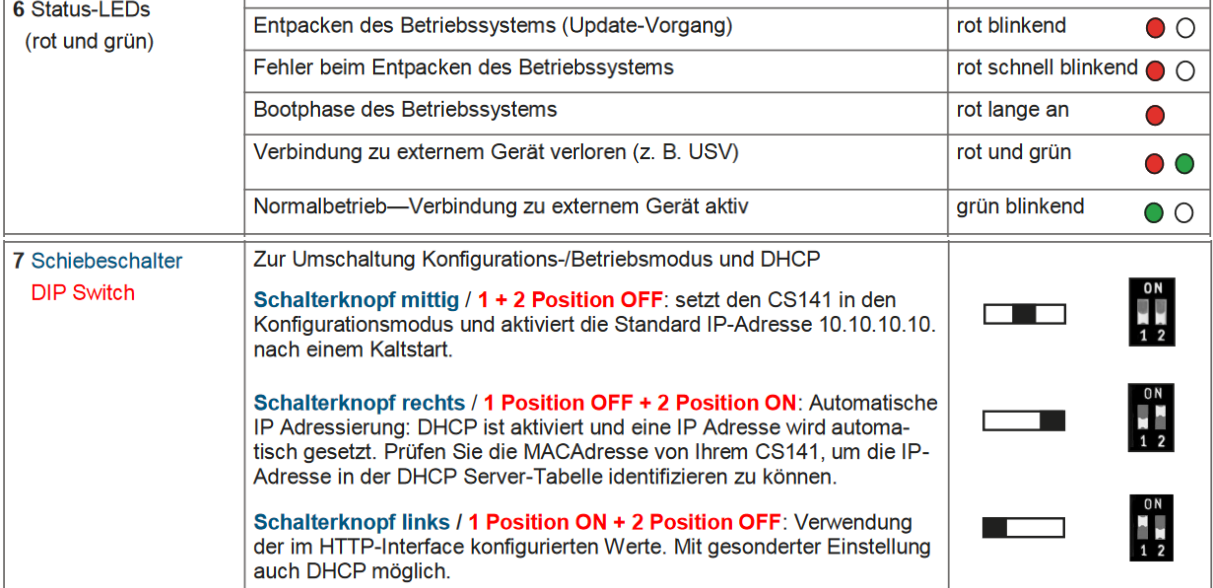

**Route der Standard IP-Adresse auf Ihrem Computer hinzufügen**

- 1. Öffnen einer "DOS Box" oder
- 2. Eingabe über Ausführen "cmd.exe"

3. Eingeben folgender Angabe: "route add 10.10.10.10 <lhre locale IP Adresse>" (Beispiel: "route add 10.10.10.10 192.168.222.54")

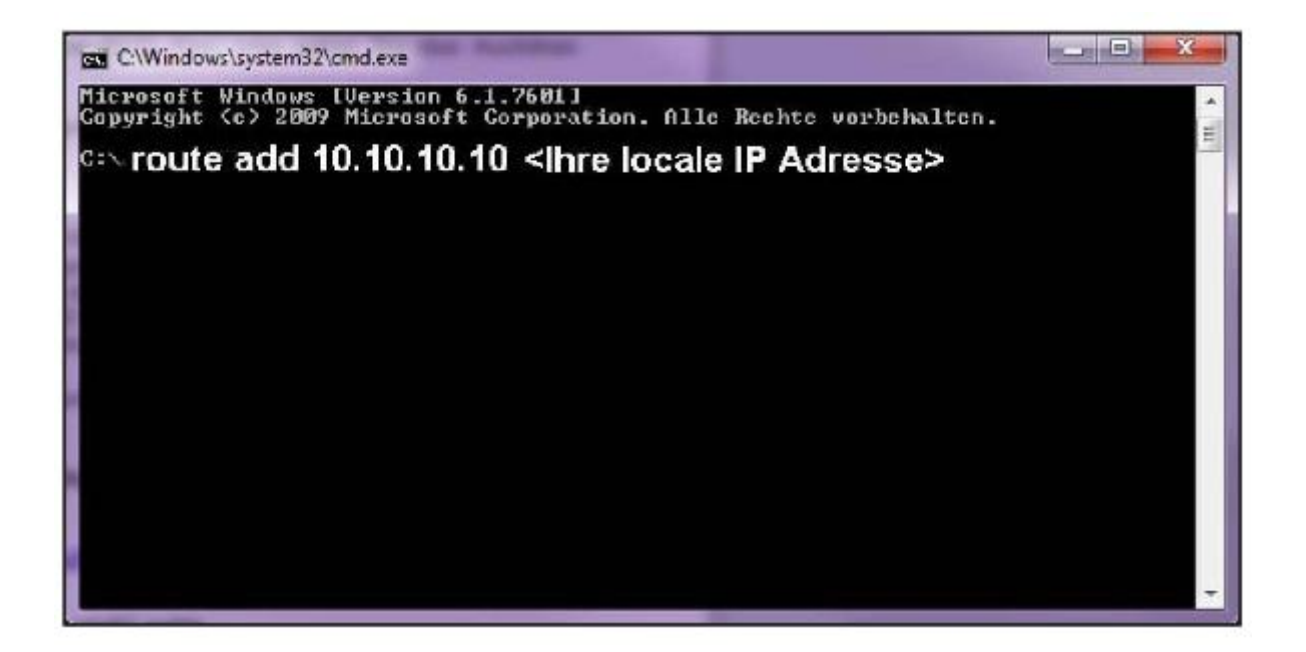

## Zugriff über HTTP-Verbindung und Login

1. Öffnen eines Webbrowsers.

2. Die Adresse http://10.10.10.10 eingeben.

3. Eingabe der Benutzerdaten im sich öffnenden Login-Fenster.

User Name: "admin" Standard-Passwort: "cs141-snmp"

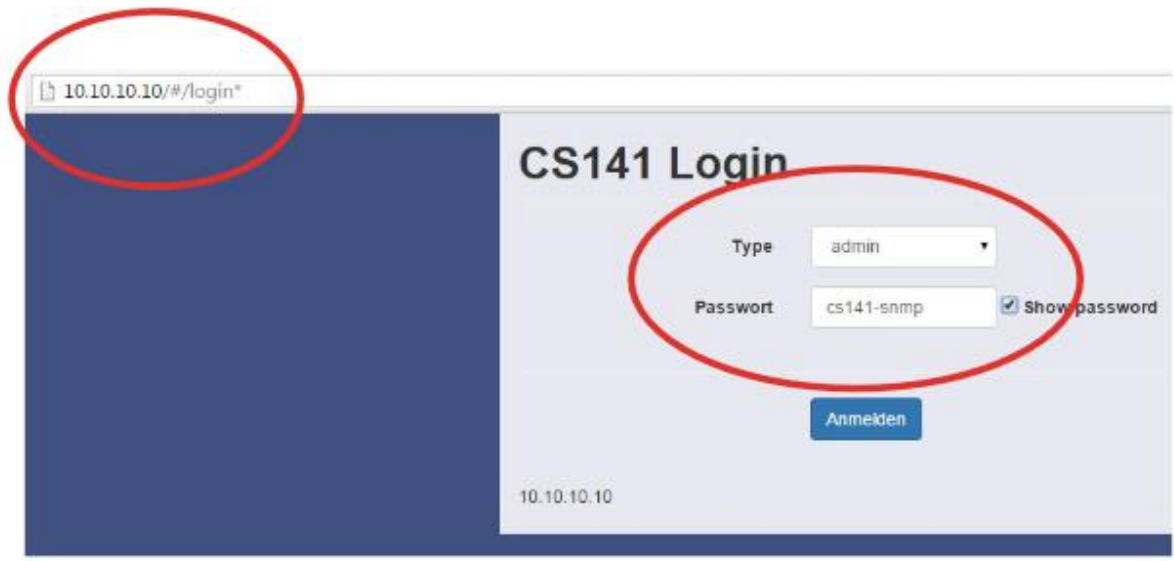

#### Sprache auswählen

- 1. Auf der Konfigurationsleiste auf den Punkt - System - Allgemein klicken.
- 2. Die gewünschte "Sprache" auswählen.

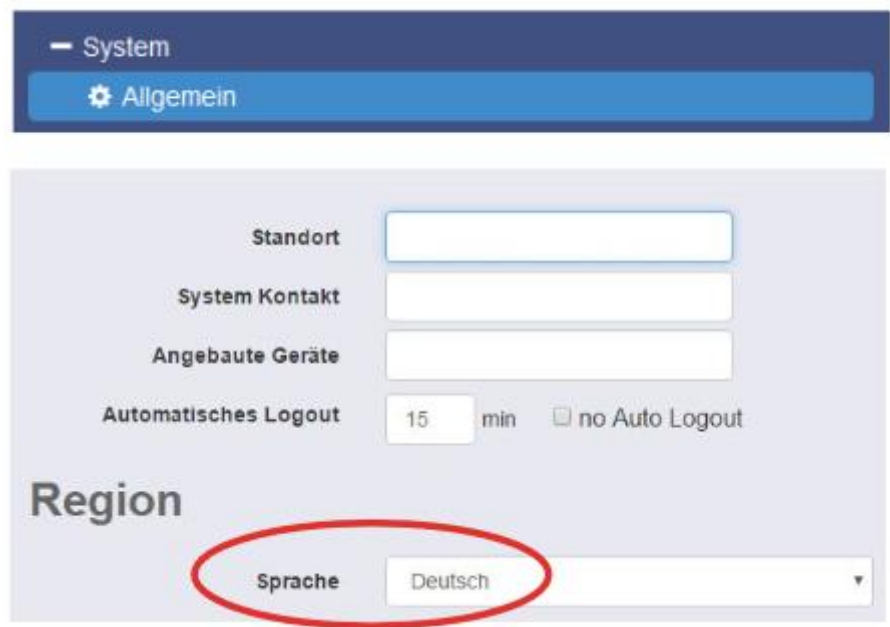

1. Auf der Konfigurationsleiste auf den Punkt

- System - Netzwerk klicken.

- 2. Die lokalen Parameter für
	- Lokale Adresse
	- Subnetzmaske
	- Standard Gateway

("DNS-Server", wenn gewünscht) eingeben.

3. Auf "Übernehmen" klicken, um die Eingaben zu bestätigen.

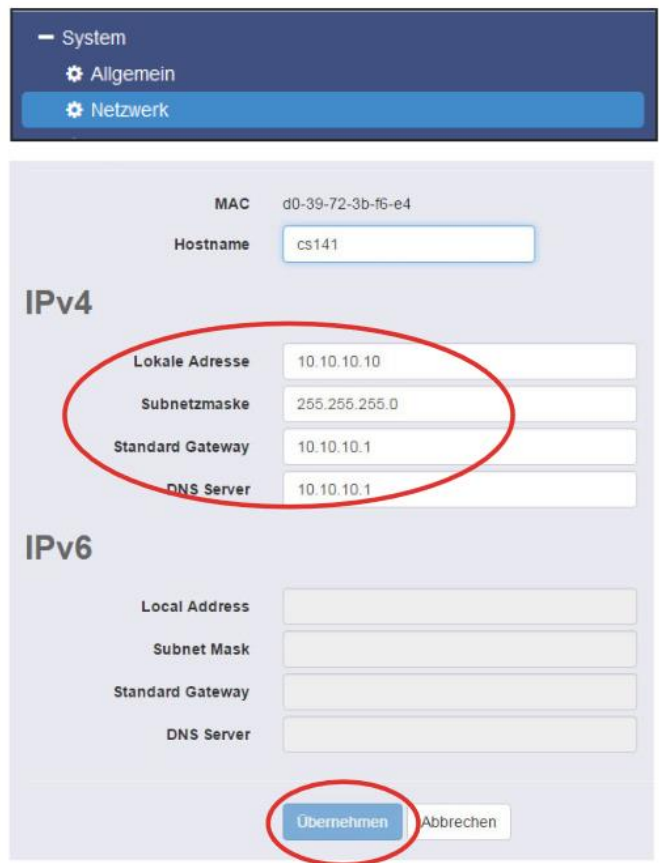

4. Den Button - System - Datum & Zeit betätigen.

5. Die gewünschte "IP-Adresse" für einen Timeserver-Service eingeben.

6. Jeder Konfigurationsseite, auf der Veränderungen vorgenommen wurden, muss mit "Übernehmen" bestätigt werden, um die Eingaben zu speichern.

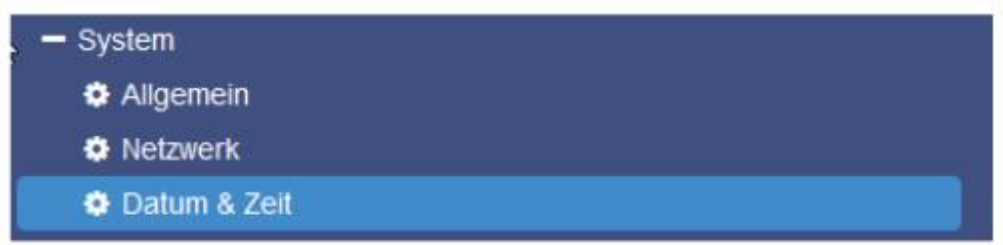

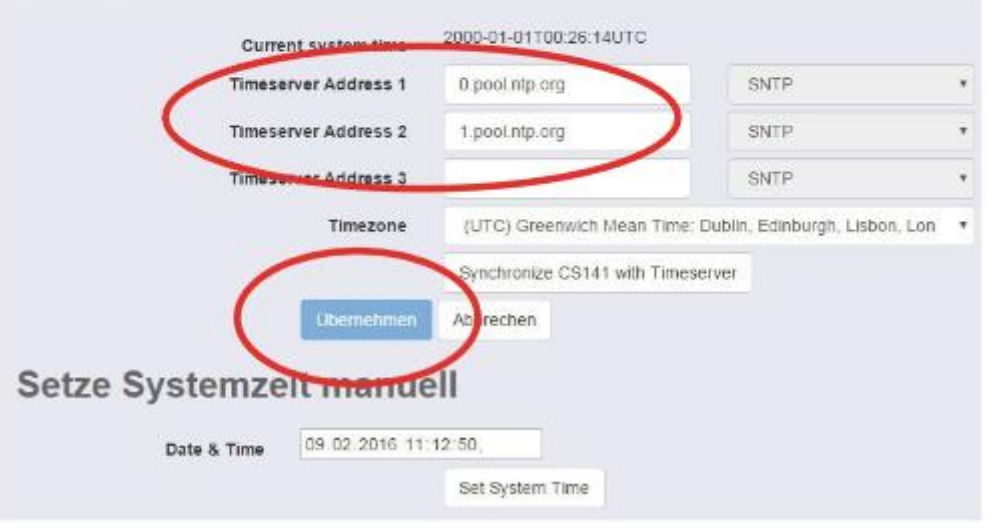

## 7. Für die Konfiguration den Punkt

## - Geräte/Anlagen

- USV

## - Konfiguration

anklicken um das USV-Modell auszuwählen.

# 8. Das "USV-Modell", welches

verbunden ist auswählen!

9. Auf "Übernehmen" klicken, um die Änderungen zu speichern.

Für alle GRAFENTHAL USVen wird das Model Voltronic Galeon ausgewählt

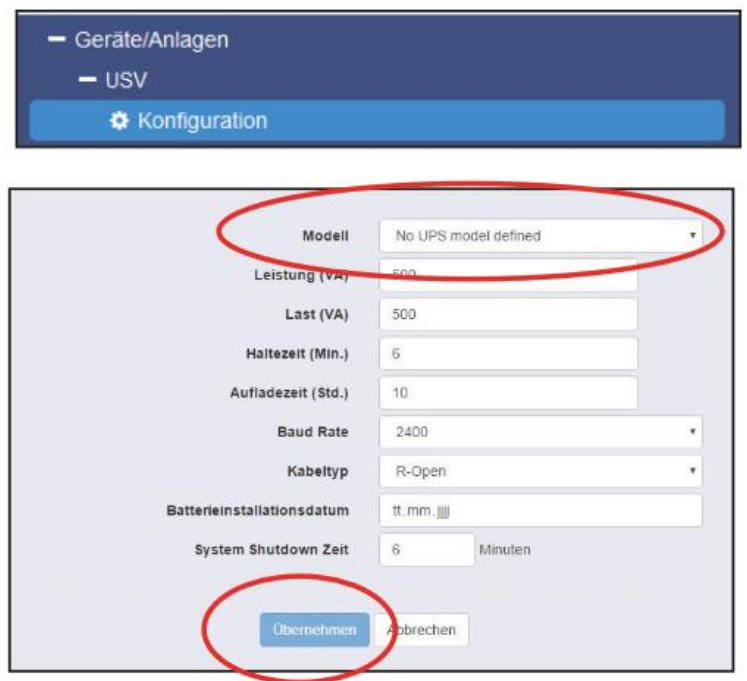

Konfiguration der Ereignissteuerung

- 1. Für die Konfiguration das Menü
	- Geräte/Anlagen
	- USV
	- Ereignisse

auswählen.

2. Im sich öffnenden Fenster auf den Button "+" neben dem Ereignis "Powerfail" klicken.

#### - Geräte/Anlagen

 $-$  usv

 $\bullet$  Konfiguration

**♦** Ereignisse

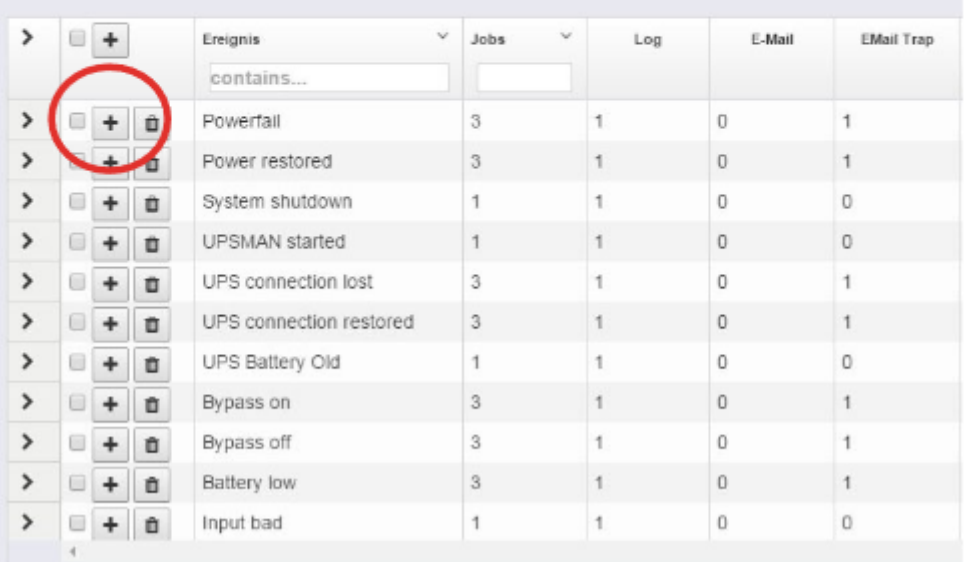

3. Im sich öffnenden Job Editor aus dem Drop-down -Menü die Option "RCCMD Shutdown" auswählen.

4. Anschließend die "IP-Adresse" des Clients angeben (Der Listener-Port ist i.d.R. 6003). Auf der rechten Seite kann der Zeitpunkt der Auslösung des Shutdown-Signals eingestellt werden, z.B. "At 300 seconds remaining time".

5. Den Button "Konfiguration speichern" drücken.

6. Aus Sicherheitsgründen empfehlen wir, dieselbe Konfiguration des Ereignis "Powerfail" auch im Ereignis "Battery low" vorzunehmen - dort jedoch ohne Verzögerung, um zu vermeiden, dass der Server durch einen niedrigen Batterieladezustand frühzeitig ausschaltet.

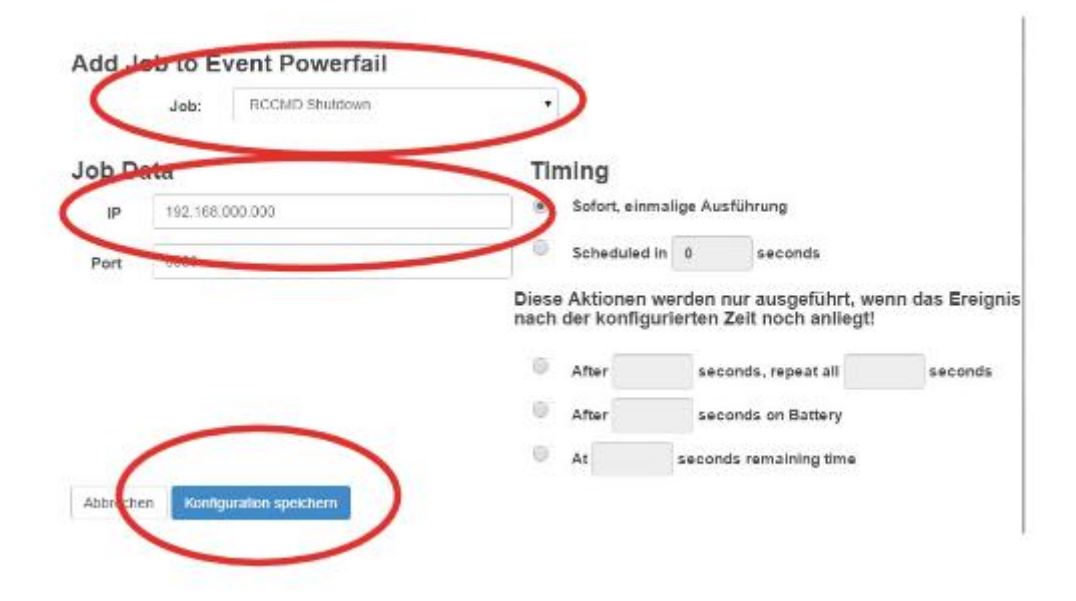

### **RCCMD**

**1.** Die Software kann hier heruntergeladen werden. http://www.generex.de/generex/download/software/i nstall/rccmd/win/rccmdcd.zip

**2.** Nach der Installation unter **Connections** die Signalgebende SNMP-Karte hinterlegen.

**3.** Abschließend unter System Status den aktuellen Status auf **running** ändern.

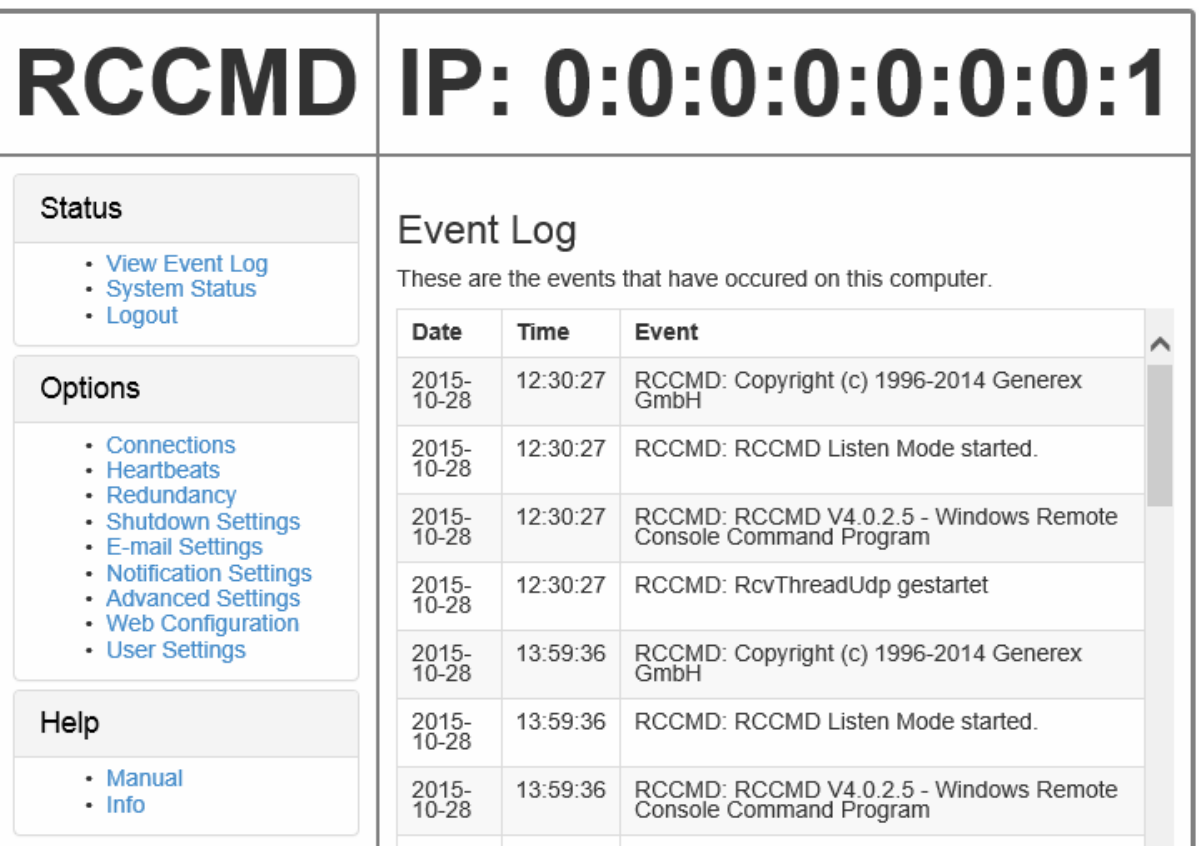